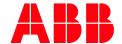

APPLICATION NOTE

# HOW TO UPDATE BSP VERSION ON A CP600 HMI

CP600-ECO, CP600 2ND GENERATION, CP600-PRO

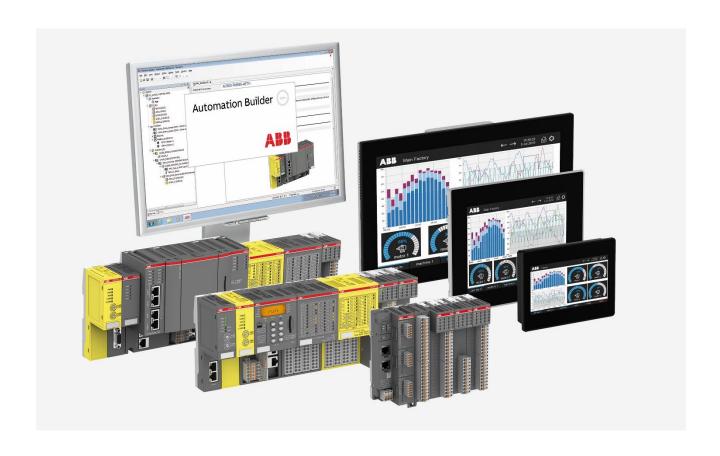

# Contents

| Introduction         |                                         |                                                                                           |                                                                                                    |  |
|----------------------|-----------------------------------------|-------------------------------------------------------------------------------------------|----------------------------------------------------------------------------------------------------|--|
| 1.1                  |                                         |                                                                                           |                                                                                                    |  |
| 1.2                  | •                                       |                                                                                           |                                                                                                    |  |
|                      |                                         |                                                                                           |                                                                                                    |  |
|                      |                                         |                                                                                           |                                                                                                    |  |
| 2 Update BSP version |                                         |                                                                                           |                                                                                                    |  |
| 2.1                  | Automatically                           |                                                                                           | 4                                                                                                    |  |
| 2.2                  | Manually                                | ·<br>/                                                                                    |                                                                                                    |  |
|                      | 2.2.1                                   | Prepare for direct update on the panel                                                    | 5                                                                                                    |  |
|                      | 2.2.2                                   | ·                                                                                         |                                                                                                    |  |
|                      | 2.2.3                                   | ·                                                                                         |                                                                                                    |  |
|                      | 1.1<br>1.2<br>1.3<br><b>Upda</b><br>2.1 | 1.1 Scope of 1.2 Compati 1.3 Overview  Update BSP ve 2.1 Automat 2.2 Manually 2.2.1 2.2.2 | 1.1 Scope of the document  1.2 Compatibility  1.3 Overview CP600 HMIs  Update BSP version  2.1 Automatically  2.2 Manually  2.2.1 Prepare for direct update on the panel  2.2.2 Prepare for remote update via a web browser |  |

# 1 Introduction

# 1.1 Scope of the document

This document describes how to update the BSP (Boot Support Package) of a CP600-eCo, CP600 2nd generation and CP600-Pro HMI. To improve security and add further functionalities, it's recommended to use the latest BSP version.

# 1.2 Compatibility

The application notes in this document have been used with the below hardware.

| CP600-eCo | CP600-2 <sup>nd</sup> Gen | CP600-Pro |
|-----------|---------------------------|-----------|
| CP604     | CP6407                    | CP6605    |
| CP604-B   | CP6410                    | CP6607    |
| CP607     | CP6415                    | CP6610    |
| CP607-B   |                           | CP6615    |
| CP610     |                           | CP6621    |
| CP610-B   |                           |           |

## 1.3 Overview CP600 HMIs

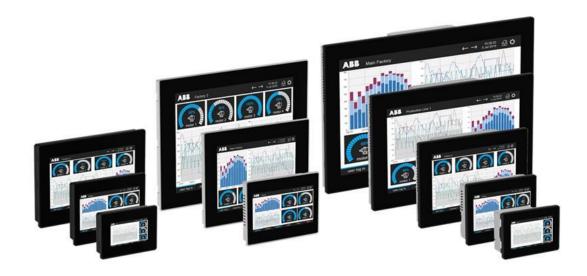

# 2 Update BSP version

The system components of the CP600 devices can be updated locally using an USB memory key with automatic update process or manually be updated. In both cases, be sure that your USB memory key has **FAT** or **FAT32** format.

In additions it is possible to update the BSP version remotely via web.

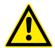

#### CAUTION!

Do not disconnect the power supply during the update process! The CP600 device could be damaged.

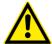

#### CAUTION!

Working in the Management area of the panel is a critical operation and, when not performed correctly, may cause product damages requiring service of the product. Contact technical support for assistance.

## 2.1 Automatically

1. Open the Automatic Update Package zip file.

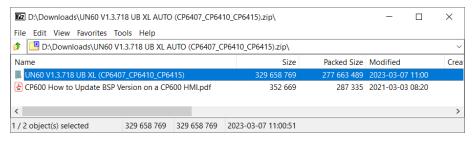

2. To update all system components, extract the content in the folder "UNxx V1xx XX (CP6xx\_CP6xx) from the Automatic Update Package zip file on an empty USB key.

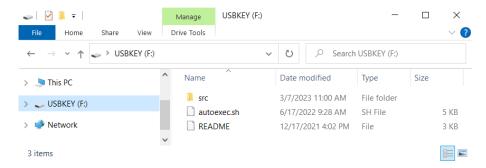

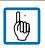

Note: If the Automatic Update Package zip file contain 2 folders, please verified the panel index number.

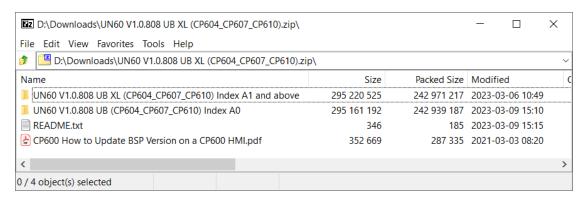

Use the folder "UNxx V1xx XX (CP6xx\_CPxx\_CPxxx) Index A0" to update the panel with index A0.

If the panel is with Index A1 and above, please use the folder "UNxx V1xx XX (CP6xx\_CP6xx) Index A1 and above" to update.

- 3. Power off the CP600 panel
- 4. Plug the USB memory key with the copied files into the USB slot on the panel
- 5. Power on the CP600 panel and wait until the update progress is completed
- 6. At the end of the component update, unplug the USB memory key and restart HMI

## 2.2 Manually

The update can be done directly on the panel using an USB key, or remotely using a web browser on a PC which has connection to the panel.

## 2.2.1 Prepare for direct update on the panel

• Copy the folder "src" from the provided BSP Update Package zip file to an empty USB key and insert into the panel.

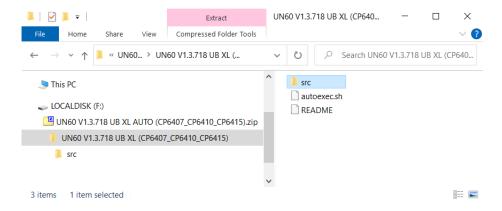

• Start the panel wit tap-tap procedure: taping on the panel while it is powered up. The detection of tap-tap mode will be indicated.

## 2.2.2 Prepare for remote update via a web browser

• Copy the folder "src" from the provided BSP Update Package zip file to your local folder.

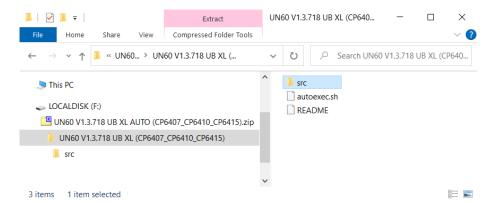

- Open a web browser with the following URL and adapt your IP address of the HMI. E.g. https://<HMI-IP\_address>/machine\_config
- Acknowledge the warning that the connection is not private/secure.
- Click the "Advanced" button or "Go on to webpage" or similar
- Click the unsafe link to "proceed to <HMI-IP\_address> (unsafe)"
- · Login with the actual administrator password.
  - For the Panel with BSP 1.0, the default username is "admin", and the default password is "admin".
  - For the Panel with BSP 1.3, the user needs to login as "admin" with the password setup during first use.

## 2.2.3 Update

- 1. Enter "System Settings"
- 2. Choose "Management" section in the left menu.

The version in this screenshot might be different. It depends on your panel type and version

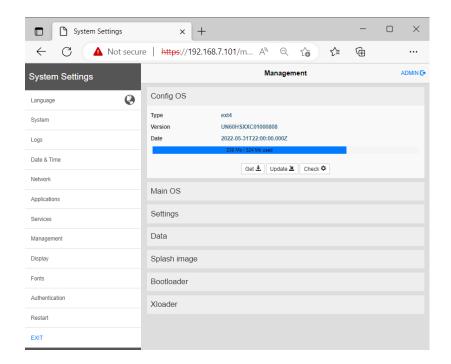

- 3. Expand the Config OS component to update and select [Update].
- 4. On the opened dialog, click [Browse Image], then browse to and select the "xxx-configos-xxx.tar.gz" file.

Click OK

5. Only for remote update:

Click on [Browse MD5] and select the "xxx-configos-xxx.tar.gz.md5" file.

- 6. Click [Proceed] to continue and wait for the upgrade to be completed.
- 7. After that, expand the Main OS component to update and select [Update].
- 8. On the opened dialog, click [Browse Image], then browse to and select the "xxx-mainos-xxx.tar.gz" file

Click **OK** 

9. Only for remote update:

Click on [Browse MD5] and select the "xxx-mainos-xxx.tar.gz.md5" file.

- 10. Click [Proceed] to continue and wait for the upgrade to be completed.
- 11. This step is optional, proceed only if **Bootloader** file is provided.

Expand the Bootloader component to update and select [Update].

12. On the opened dialog, click [Browse Image], then browse to and select the "xxx-boot-loader-xxx.img" file.

Click OK

13. Only for remote update:

Click on [Browse MD5] and select the "xxx-bootloader-xxx.img.md5" file.

- 14. Click [Proceed] to continue and wait for the upgrade to be completed.
- 15. This step is optional, proceed only if Xloader file is provided.

Expand the **Xloader** component to update and select [Update].

16. On the opened dialog, click [Browse Image], then browse to and select the "xxx-xloader-xxx.img" file.

Click **OK** 

17. Only for remote update:

Click on [Browse MD5] and select the "xxx-xloader-xxx.img.md5" file.

- 18. Click [Proceed] to continue and wait for the upgrade to be completed.
- 19. At the end of the component update, take out the USB-key and restart HMI and leave it starting normally.

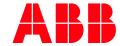

ABB AG Eppelheimer Straße 82 69123 Heidelberg, Germany Phone: +49 62 21 701 1444 +49 62 21 701 1382 Fax: E-Mail: plc.support@de.abb.com

www.abb.com/plc

We reserve the right to make technical changes or modify the contents of this document without prior notice. With regard to purchase orders, the agreed particulars shall prevail. ABB AG does not accept any responsibility whatsoever for potential errors or possible lack of information in this document.

We reserve all rights in this document and in the subject matter and illustrations contained therein. Any reproduction, disclosure to third parties or utilization of its contents - in whole or in parts - is forbidden without prior written consent of ABB

Copyright© 2023 ABB. All rights reserved